## TO:EPSON 愛用者

FROM:EPSON 客服中心

主題敘述:雷射複合機 Epson WorkForce AL-MX300DNF 在 MAC 系統掃描到指定電腦共 享檔案夾設定方式及操作

步驟 1、在指定電腦上建立共享資料夾(以 MAC OS X Yosemite 版本 10.10 為例) 1-1:選擇桌面上方的「Finder」,選擇「檔案」選單中的「新增檔案夾」。

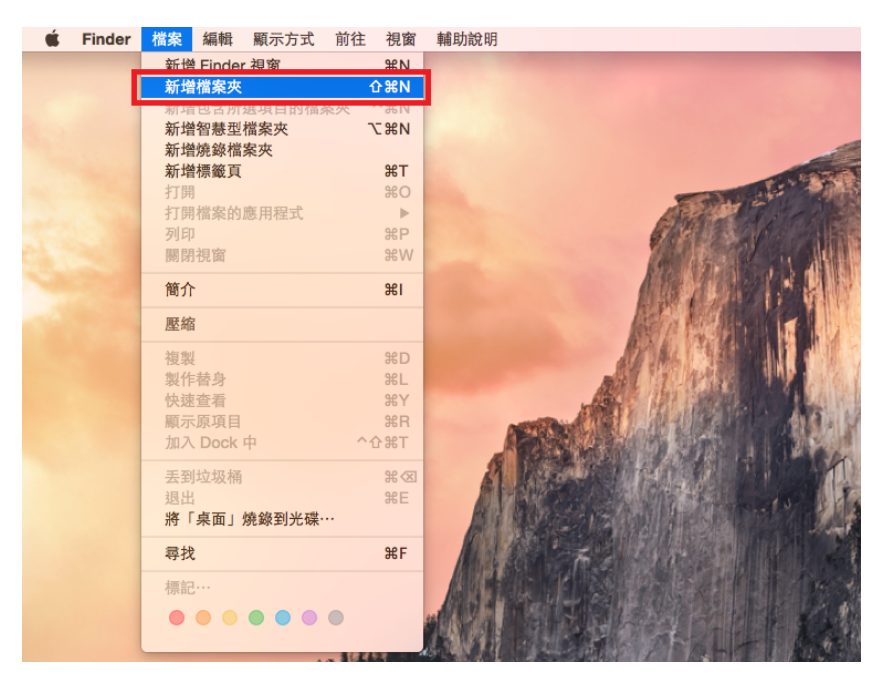

1-2:桌面會顯示「未命名檔案夾」,滑鼠雙擊後直接更改檔案夾名稱,可使用中/英文, 此處以「TEST」為例。

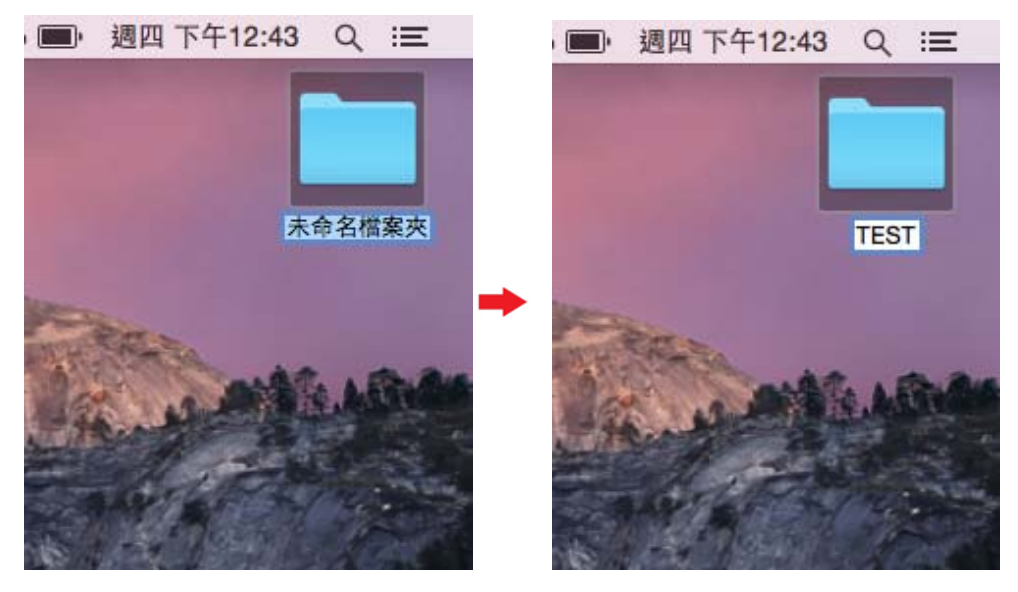

1-3:點選桌面上左上角的「蘋果」圖示,選擇「系統偏好設定」。

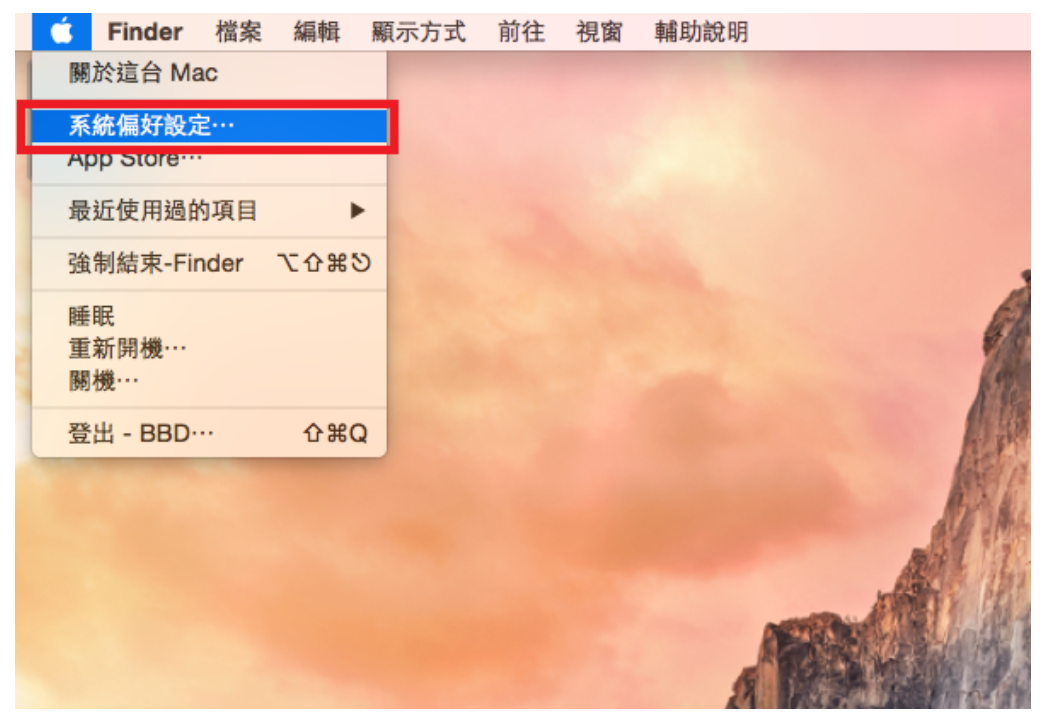

1-4:在「系統偏好設定」選單內,滑鼠點選「共享」圖示。

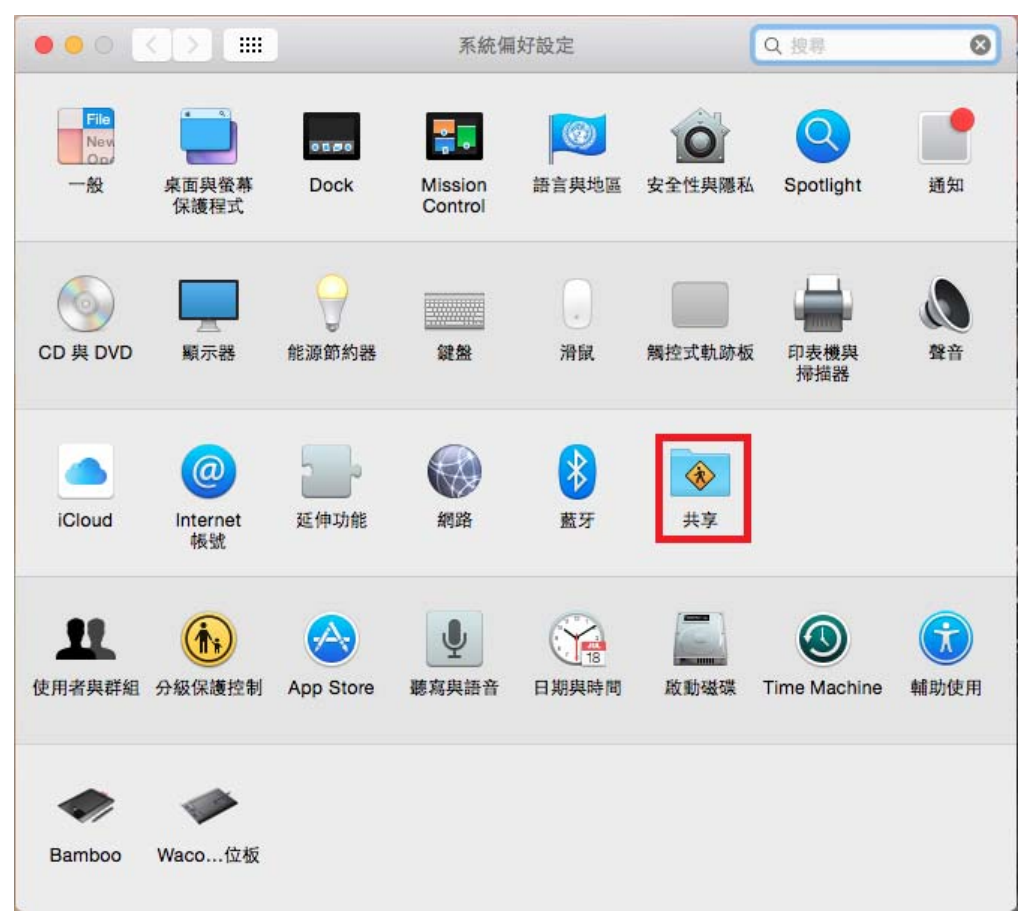

1-5: 在「共享」功能選單中, 滑鼠選擇左側「檔案共享」, 確認有勾選開啟功能, 接著 查看右邊功能欄,會顯示「共享的檔案夾」,滑鼠移到下方的「+」號點選新增「共享的 檔案夾」。

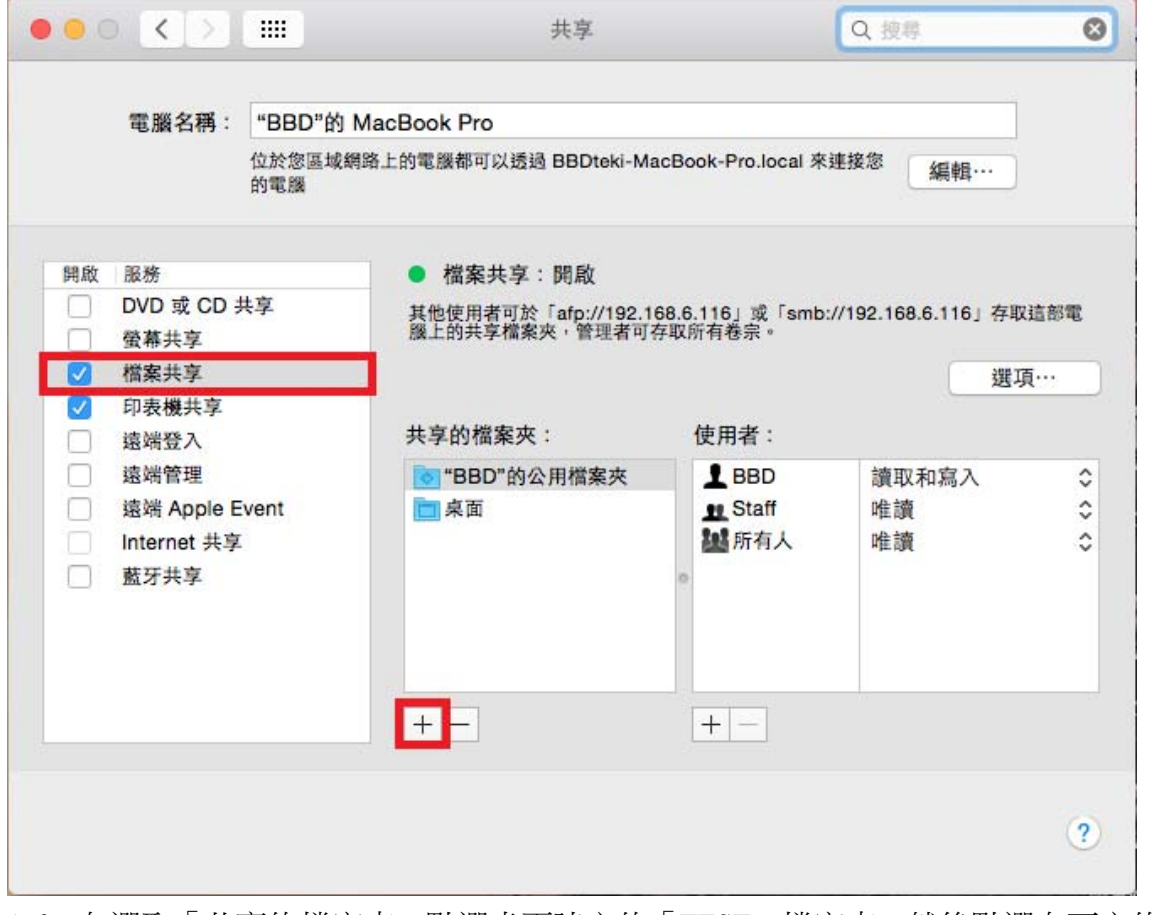

1-6:在選取「共享的檔案夾」點選桌面建立的「TEST」檔案夾,然後點選右下方的「加 入」鍵,將「TEST」檔案夾加入「共享的檔案夾」中。

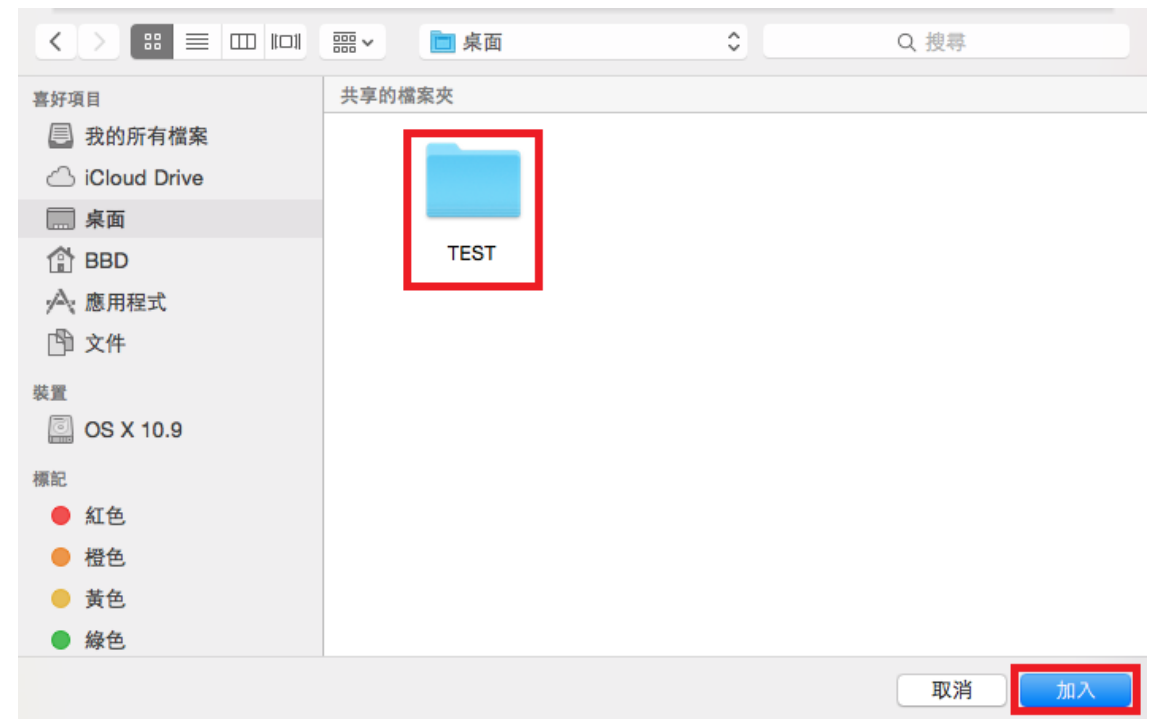

1-7:在「共享」功能選單裡的「共享檔案夾」下方新增的「TEST」檔案夾,確認右邊使 用者權限為「讀取和寫入」,然後點選左上角關閉視窗的紅色圓點關閉,完成「共享檔案 夾」設定。

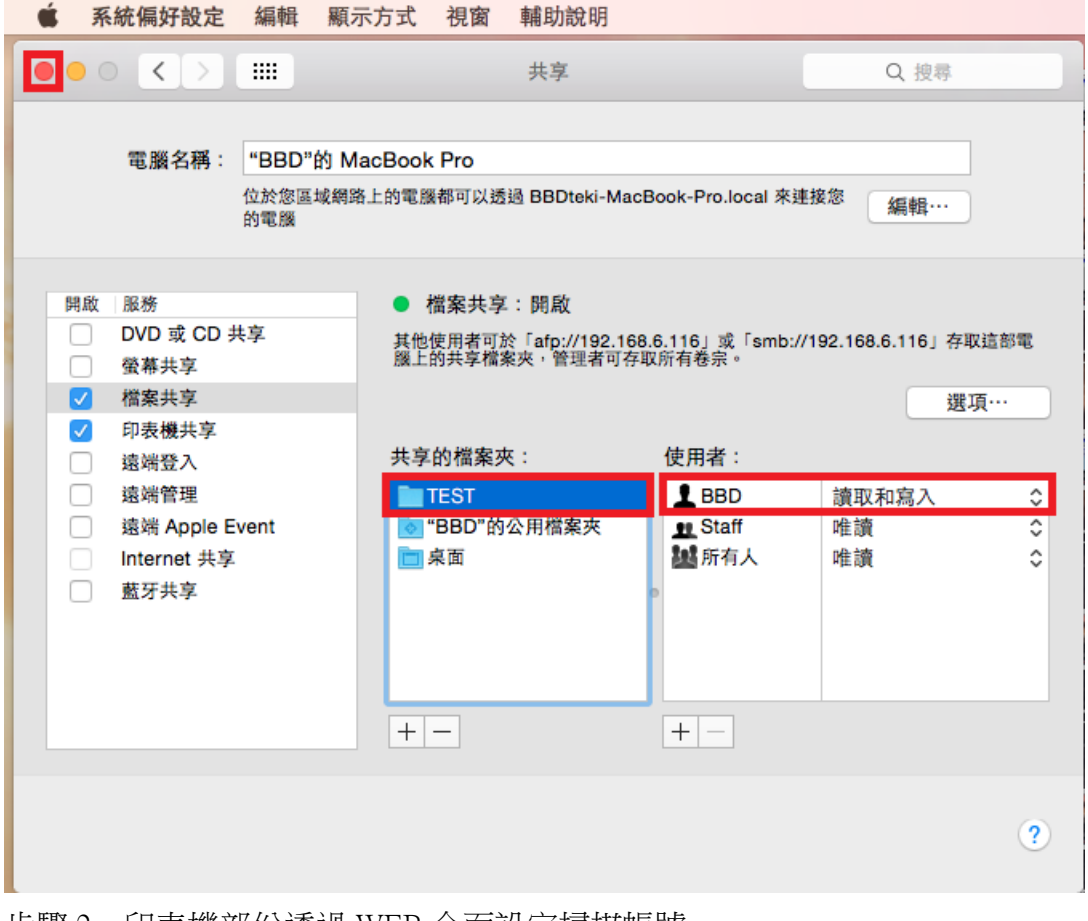

步驟 2、印表機部份透過 WEB 介面設定掃描帳號

2-1:請開啟瀏覽器(以 Safari 為例),在網址列輸入印表機 IP 位址。

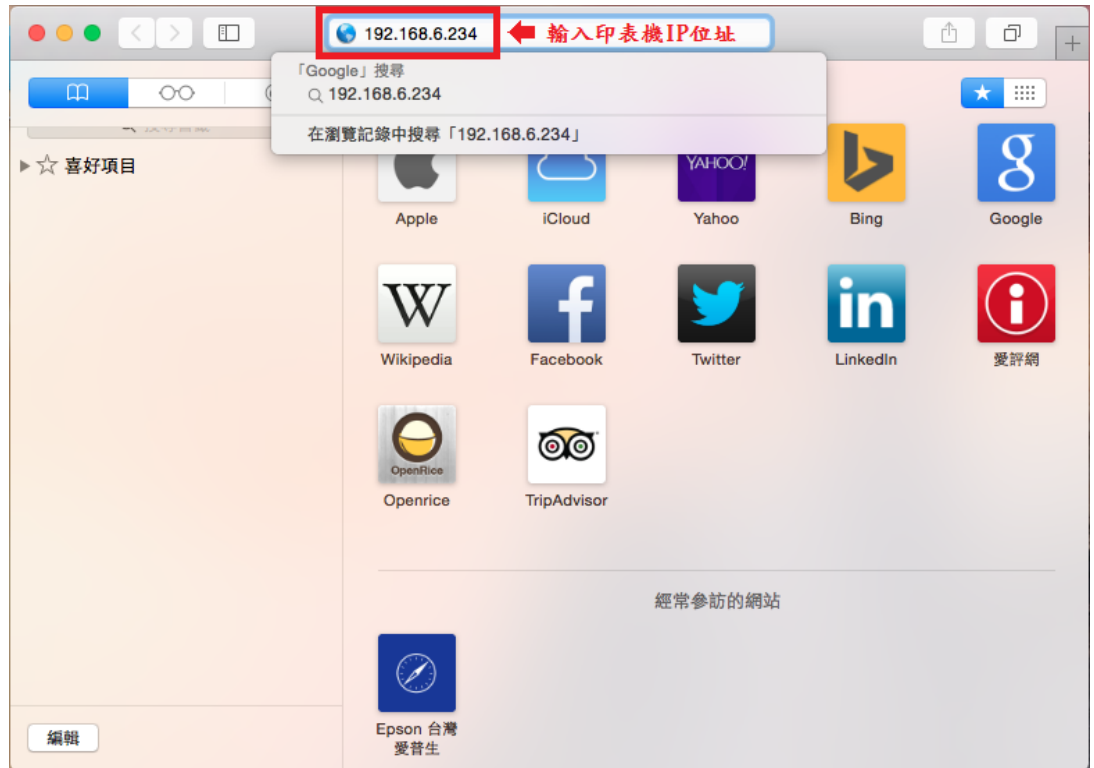

2-2: 此時瀏覽器會開啟印表機的 EpsonNet Config 的 WEB 介面畫面, 將滑鼠移到畫面左 側功能欄(OS X 10.10 Safari 沒有出現捲動桿,若 10.9 之前版本,請拉動捲動桿), 按住實 體鍵盤的向下鍵,將左邊功能畫面捲動到最下面位置。

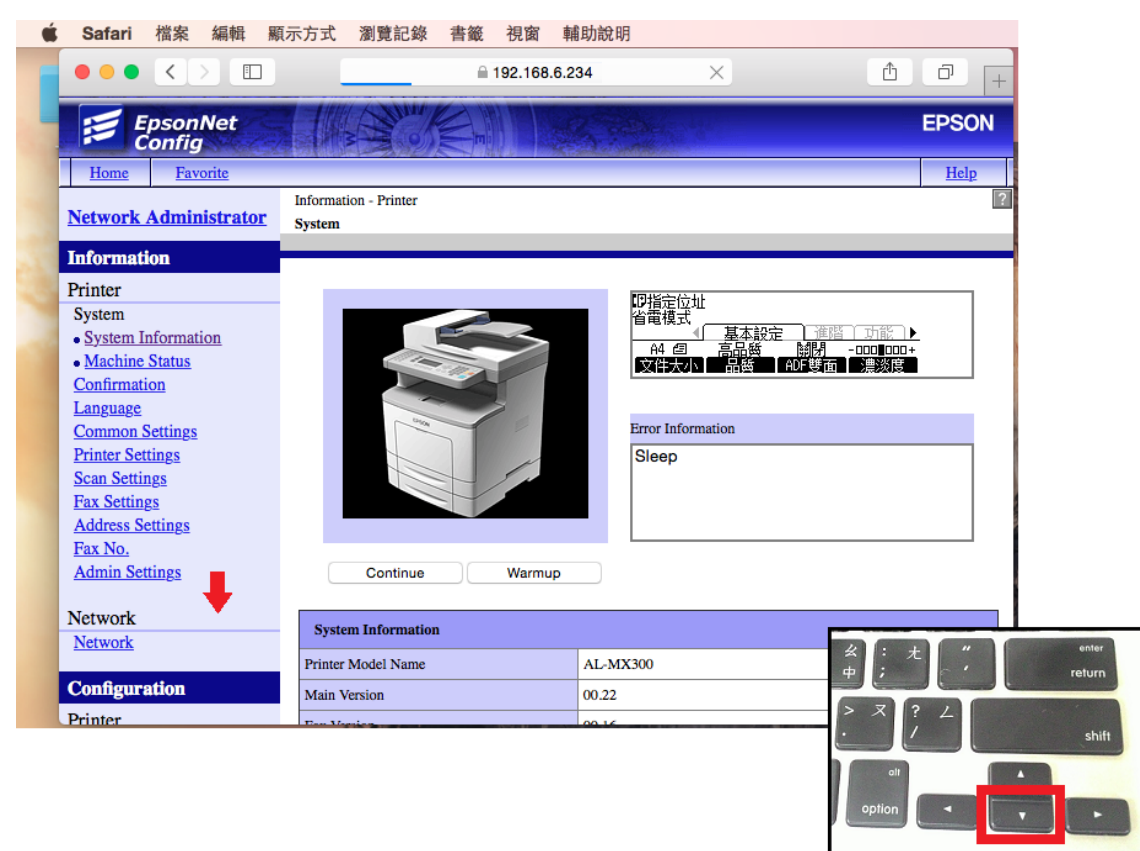

2-3: 選擇「Configuration」(組態)下 Printer 下的「Address Settings」(位址設定)功能,展開 後再選擇「Folder Address」(檔案夾位址)。

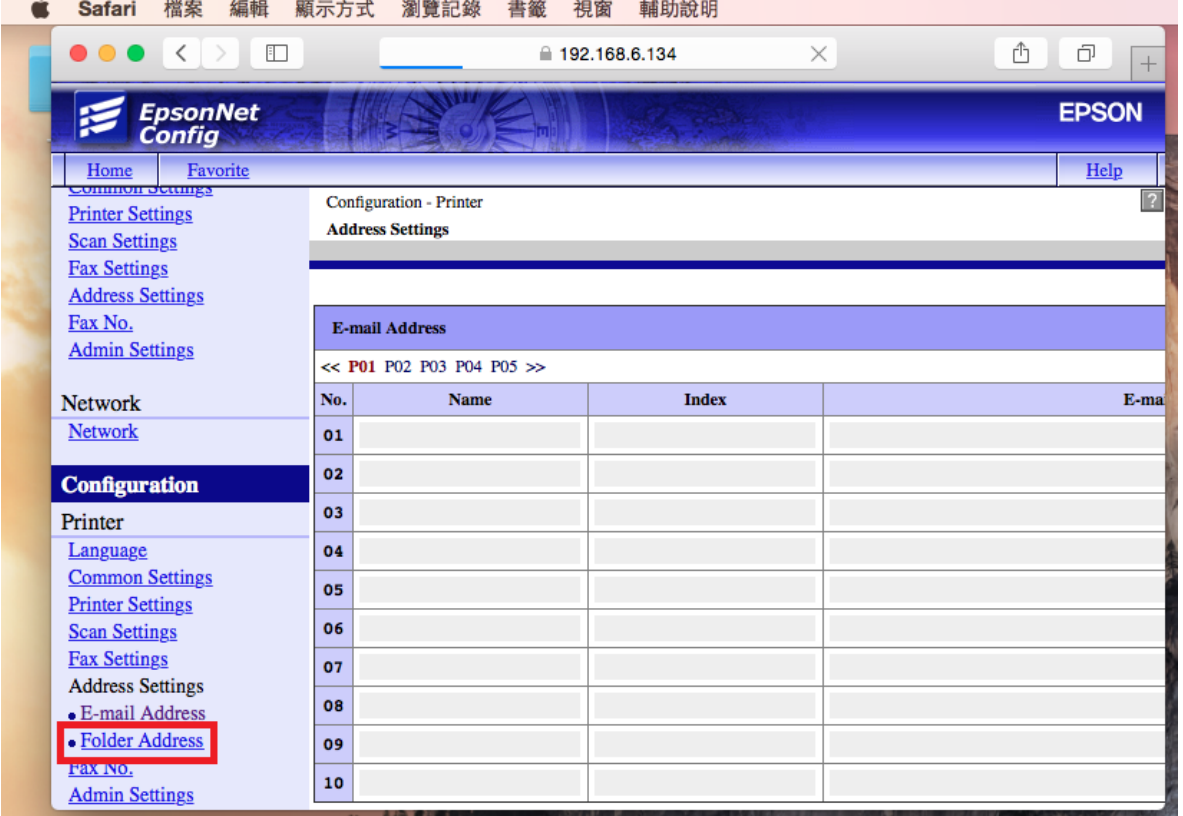

2-4:選擇右邊「Folder Address」(檔案夾位址)設定資料。

\*「Name」(名稱):輸入中/英文或數字符號

\*「Index」(索引):機器面板上搜尋的名稱位置,建議輸入英文方便搜尋,也可不輸入。 \*「Folder Path」(檔案夾路徑):\\電腦名稱或 IP 位址\共享檔案夾名稱。

\*「Authentication User Name」(驗證使用者名稱):輸入登入電腦名稱,此處以 BBD 為例。

\*「Authentication Password」(驗證密碼):此處必需輸入密碼,若沒有密碼請空白。

※如果掃描會出現資料寫入錯誤,建議您到電腦的控制台的使用者帳戶中建立密碼。  $\bullet$  Safari 檔案 編輯 顯示方式 瀏覽記錄 書籤 相窗 輔助設明

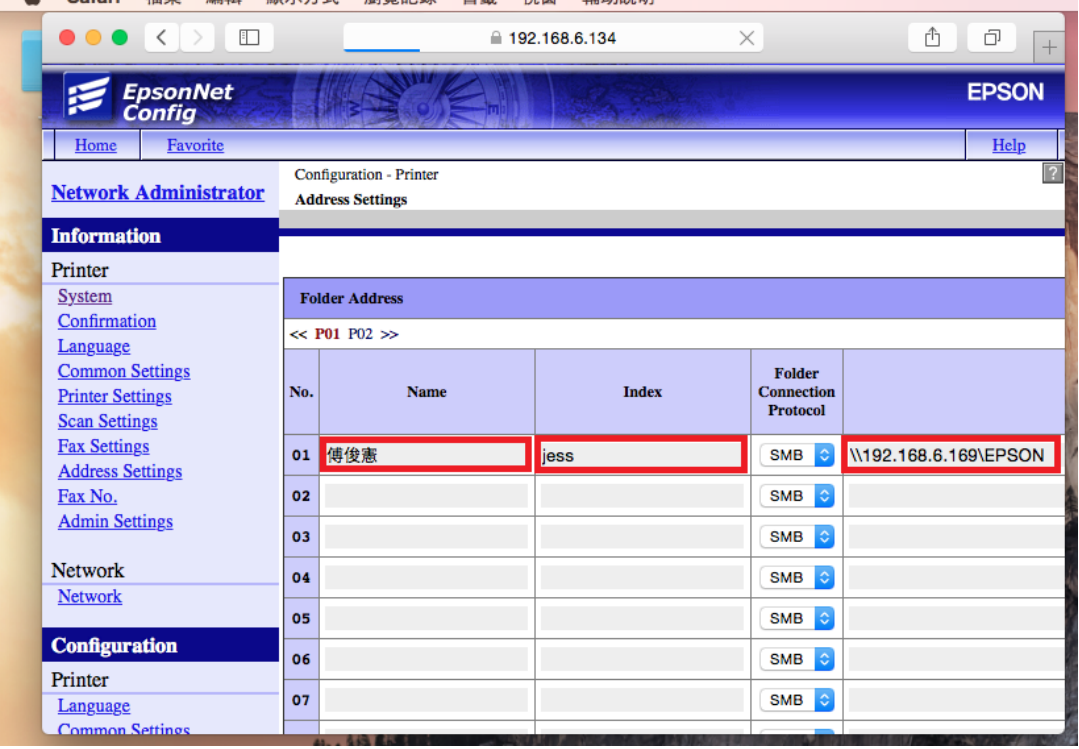

( Safari 檔案 編輯 顯示方式 瀏覽記錄 書籤 視窗 輔助說明

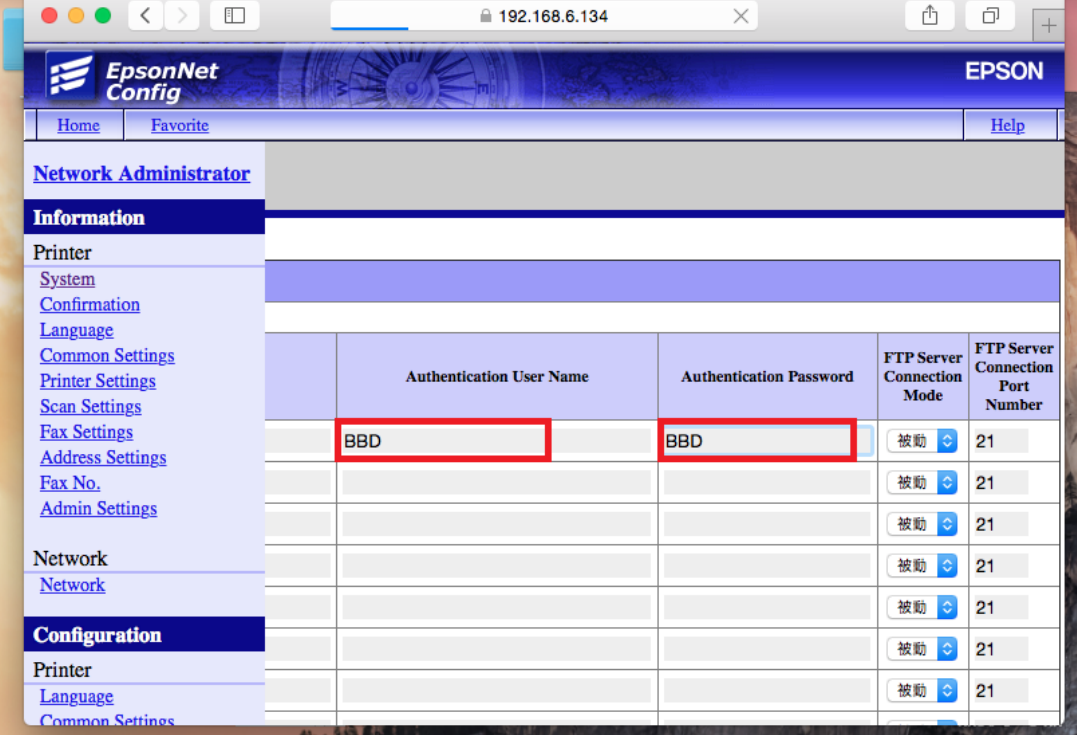

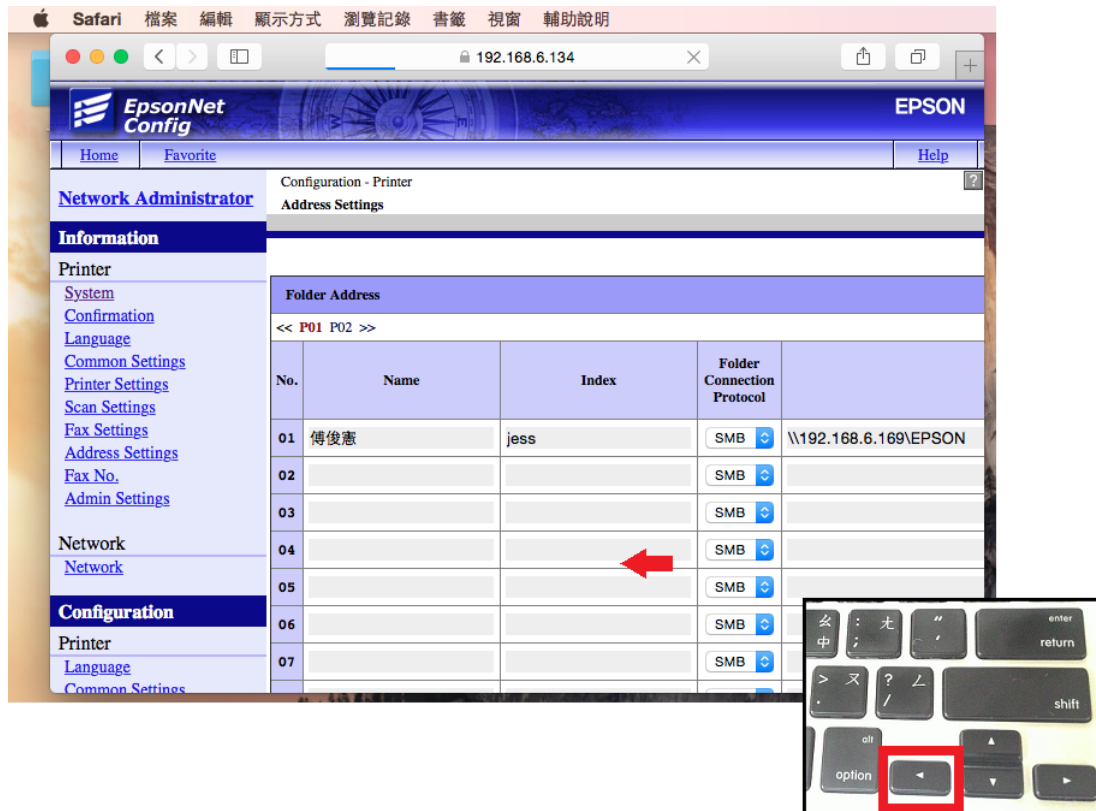

2-5:所有資料輸入完畢後,將畫面捲動到下面位置,點選「Set」(設定)鍵,完成設定。

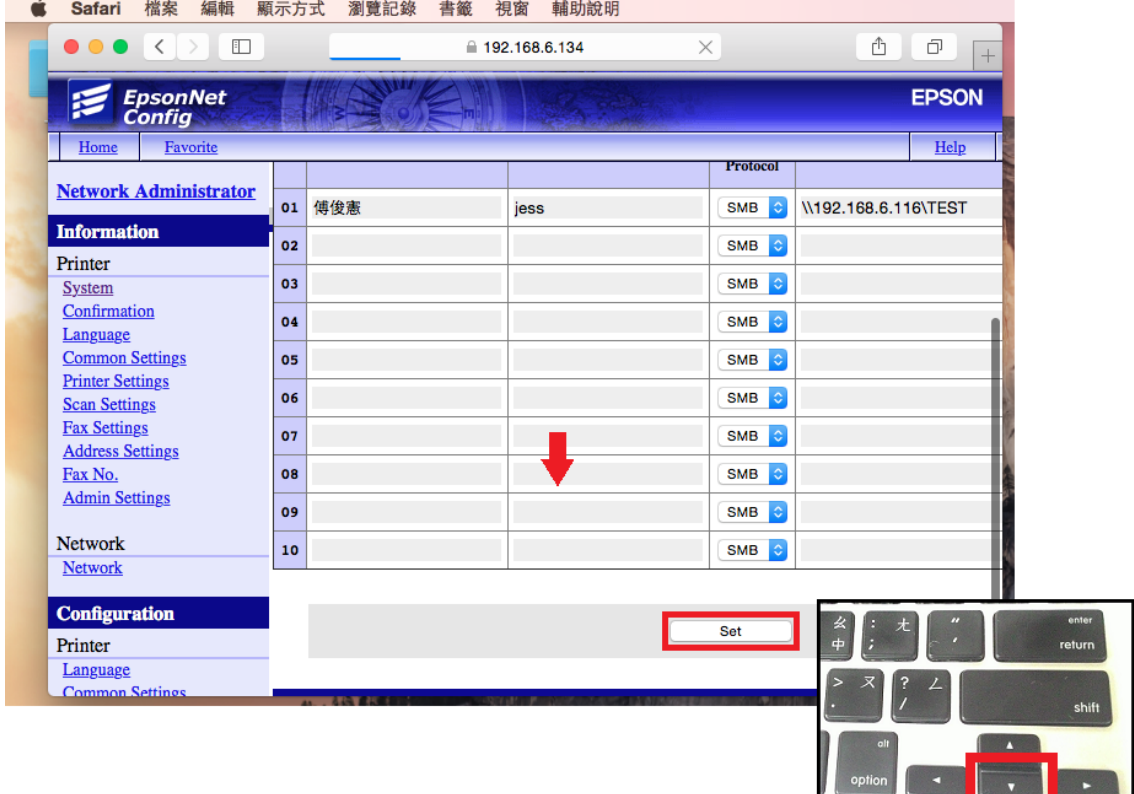

2-6: 當網頁視窗出現「Successfully Configured all values.」(成功設定所有設定值), 即完成 所有設定。

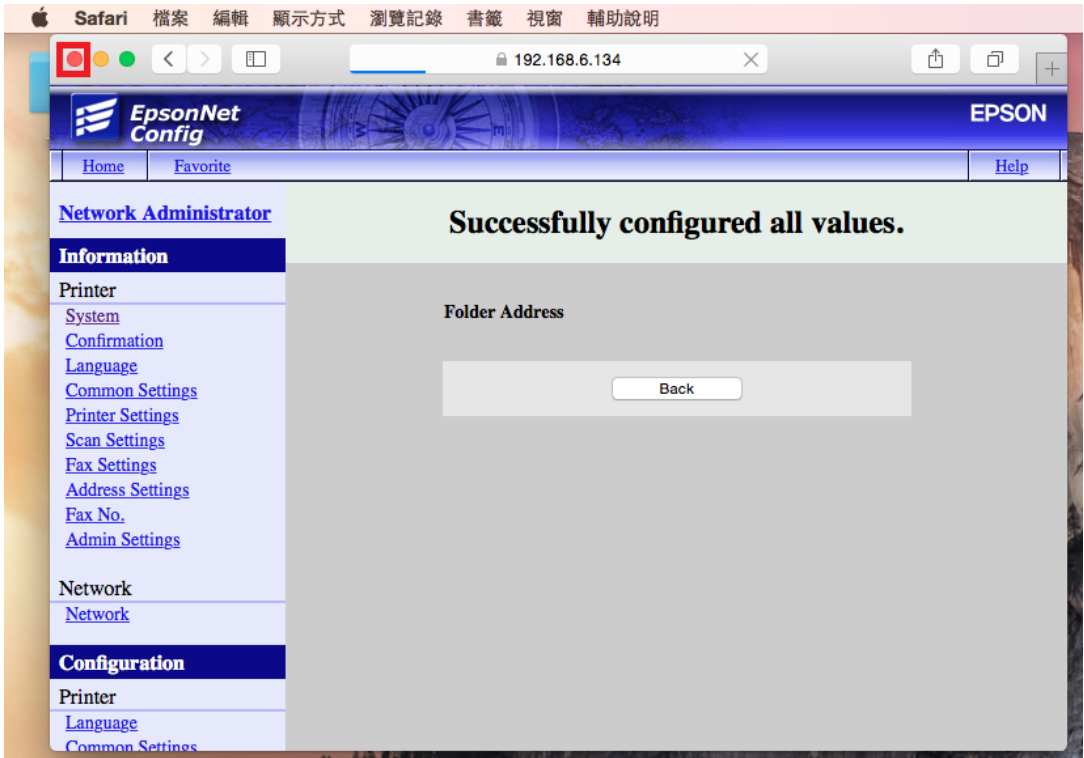

步驟 3、由雷射複合機面板操作執行掃描工作

3-1: 將掃描原稿放置於雷射複合機上方自動進紙器上, 文字面朝上。

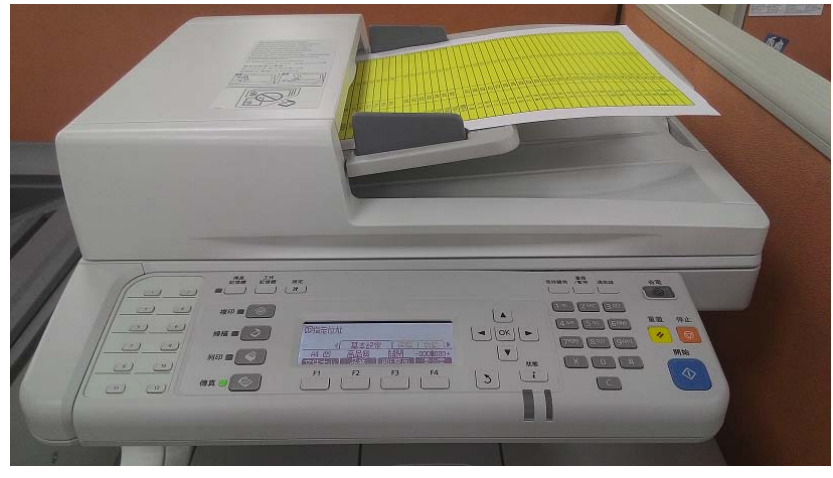

3-2: 在液晶面板的左側,按下「掃描」功能鍵,此時「掃描」功能燈會亮起,液晶面板 顯示:指定掃描位址時,按下方「F2」鍵,選擇「資料夾」。

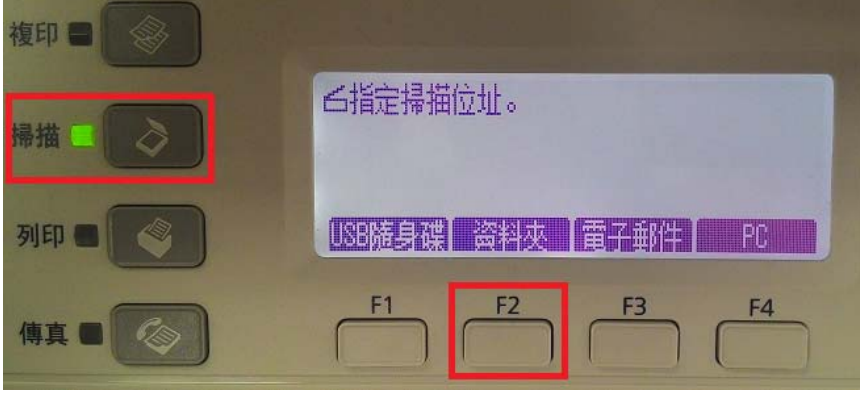

3-3:時液晶面板會顯示:「請指定資料夾路徑」時,選擇「F2、F3、F4」按鍵可更改檔 案格式、解析度及是否雙面掃描,若不更改,請按「F1」按鍵,選擇「儲存至」。

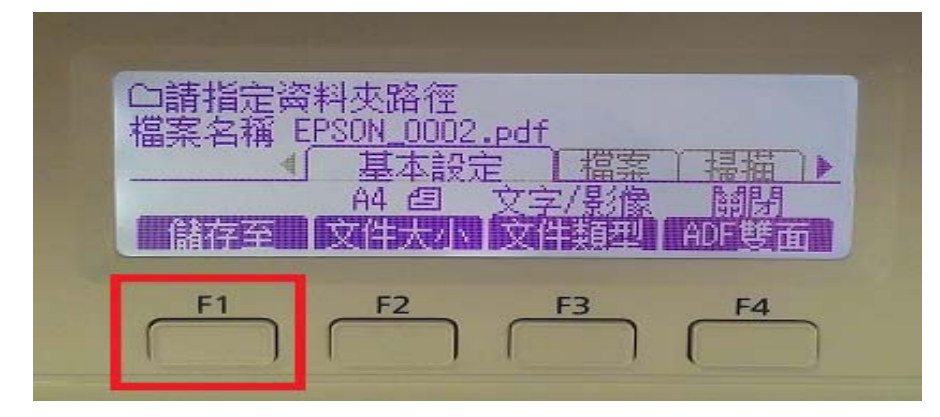

3-4:液晶面板之後會顯示:「儲存位置設定/按下[OK]鍵完成」提示時,可透過「F1、F2、 F3」按鍵選擇要輸入的欄位,此處請按「F1」按鍵,選擇「儲存至」。

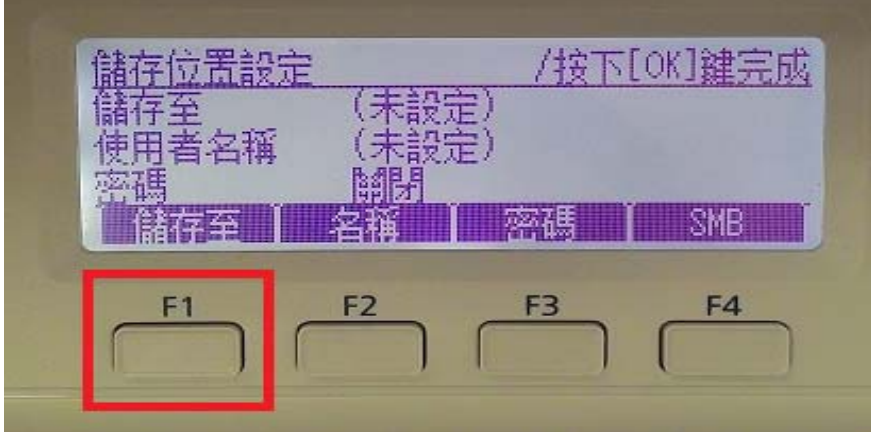

3-5:之後液晶面板會顯示:「儲存至」提示時,若要由面板直接輸入,請按「F2」按鍵 選擇「直接」,之後再透過面板左邊的數字鍵輸入:\\電腦名稱或 IP 位址\分享資料夾名 稱,若要使用「位址」,請按「F1」按鍵選擇「位址」。此處按「F1」按鍵,使用「位址」 進入通訊簿輸入。

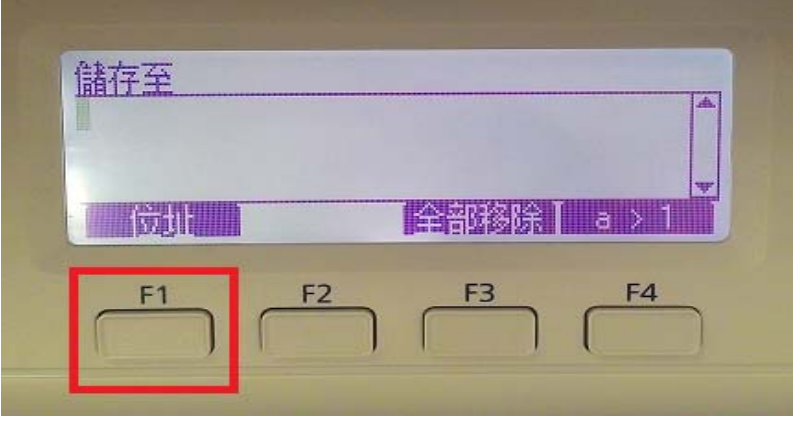

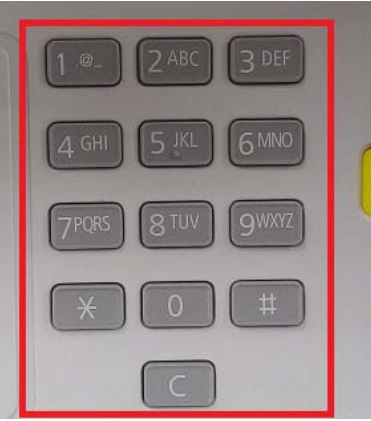

3-6: 液晶面板進入「通訊錄」後,會從第一筆依照建檔的順序向下排列,若要使用索引 搜尋,請按「F4」按鍵選擇「ABC」,資料將從 A~Z 排序的標籤顯示,再透過「▲」或 「▼」鍵,尋找先前的設定帳號。

※此處選擇之前設定 001 帳號,按「OK」按鍵確認。

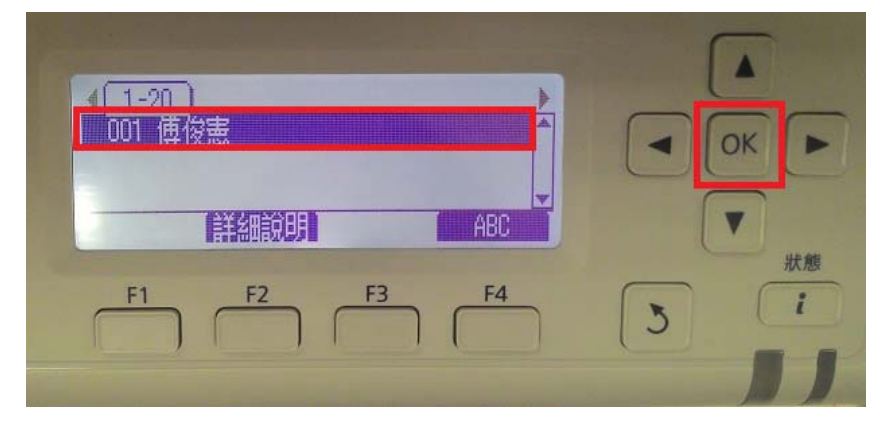

3-7: 此時液晶面板回到「儲存位置設定/按下[OK]鍵完成」畫面,清單下會顯示要儲存的 位置、使用者名稱及密碼,另外可透過「F1、F2、F3」鍵選擇欄位更改資料。若不更改, 直接按下「OK 」鍵確認完成設定。

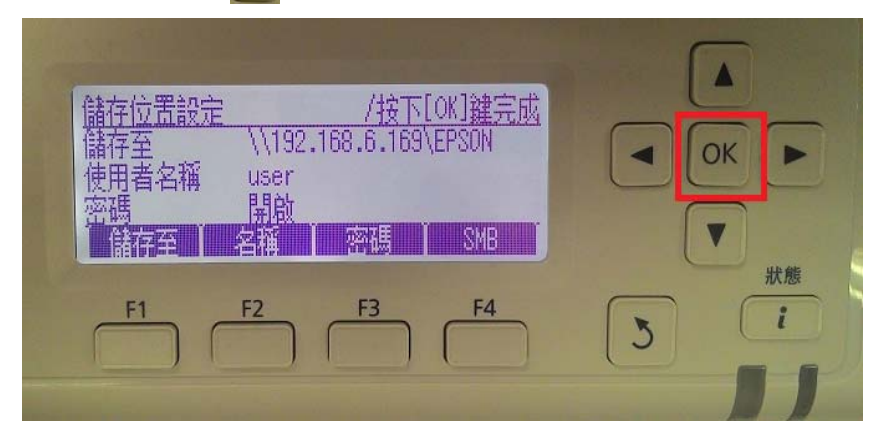

3-8:完成後,液晶面板上方出現:傳送帳號及檔案名稱,確認無誤後直接按「開始」鍵 進行掃描。

※預設值為彩色掃描, 若要掃描黑白檔案, 請按「▶ 鍵, 選擇「檔案設定」, 然後按「F4」 按鍵,更改色彩模式即可開始掃描。

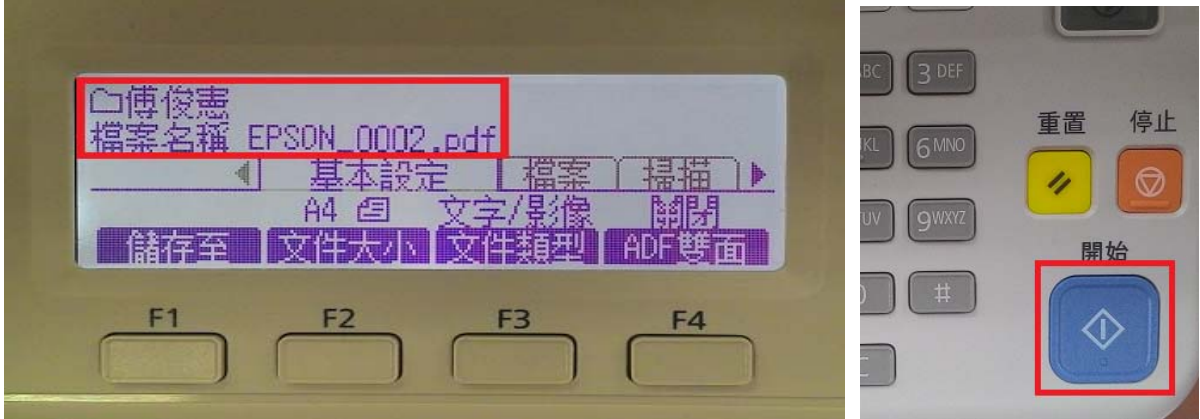

## 3-9:出現「訊息畫面」後開始掃描工作。

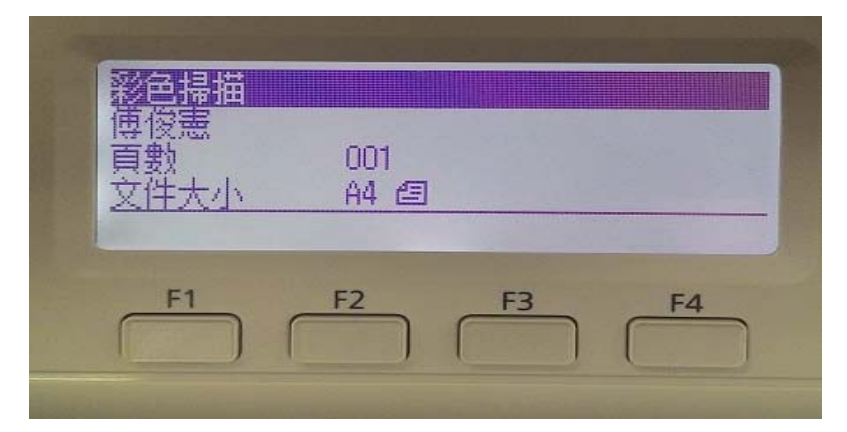

3-10: 若掃描原稿放置上方送紙器,會掃描直接傳送,若是放置於掃描玻璃平台上,則 會出現下圖畫面,「!設定下一份文件」詢問是否有下一頁?如果還有下一頁,將掃描玻 璃平台上的原稿更換後,再按「F2」按鍵選擇「下份文件」繼續掃描,若沒有下一頁, 請按「F3」按鍵選擇「結束」按鍵,機器即會開始傳送。

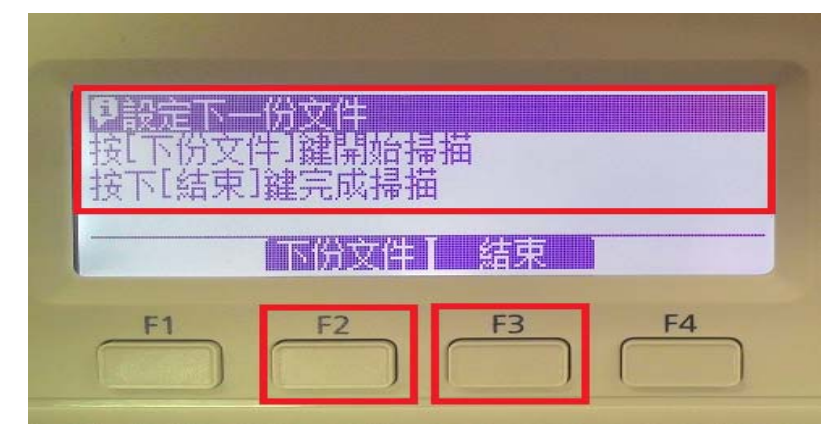

3-11:當液晶面板回到掃描選單時,如沒有出現錯誤訊息,即傳送完成。

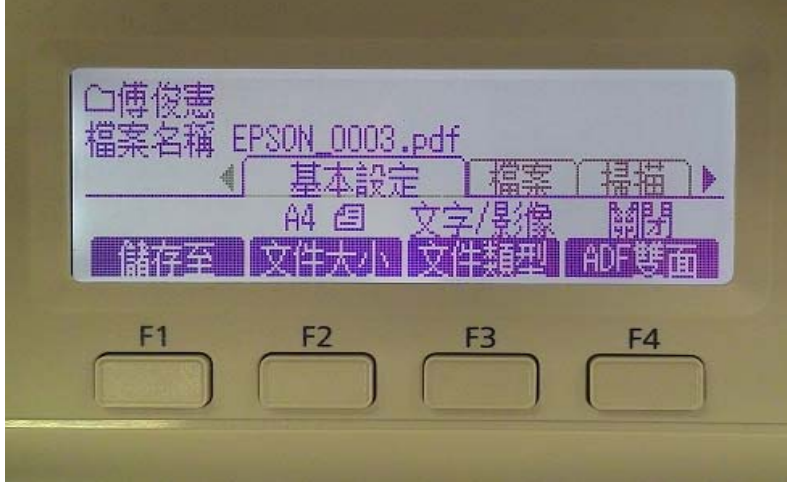

3-12:回到電腦端點選剛設定好的「共享檔案夾」,確認掃描圖檔已在「共用資料夾」中 表示完成。

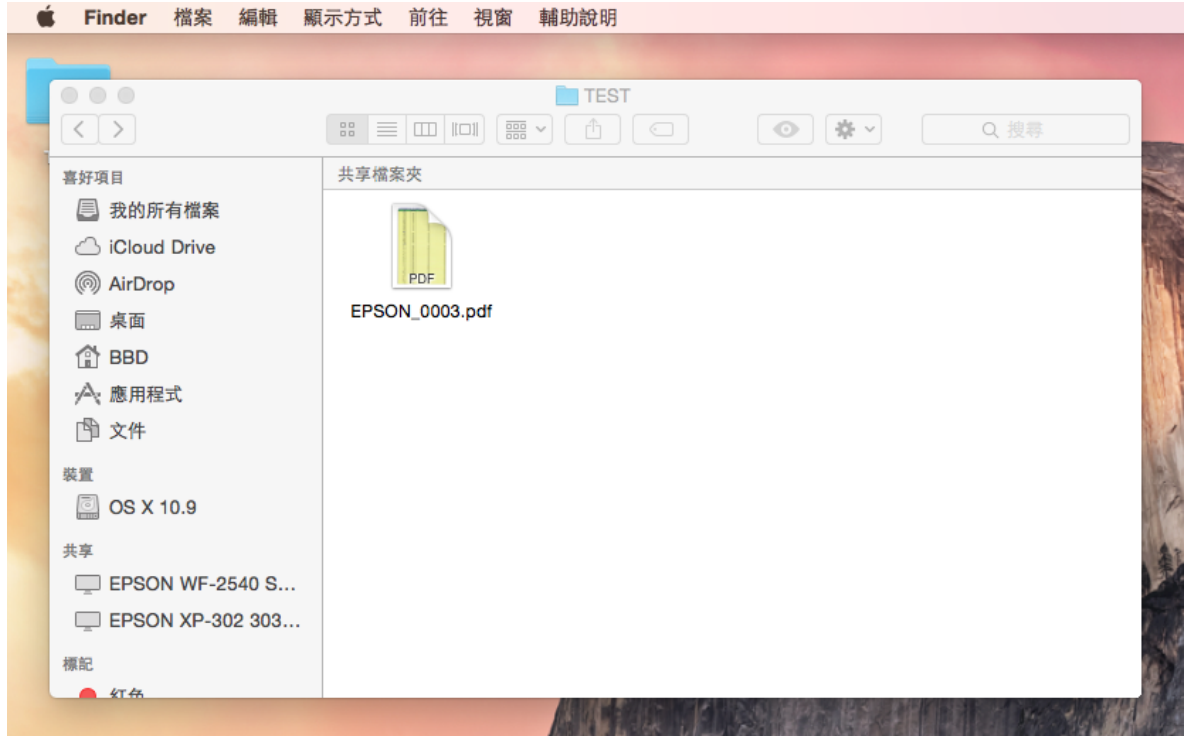